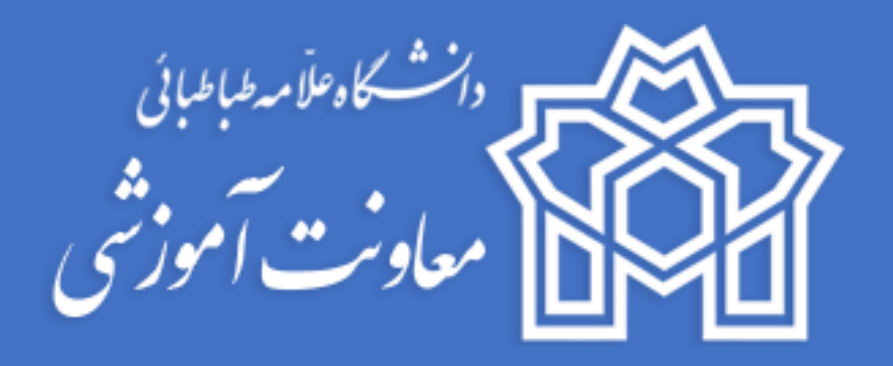

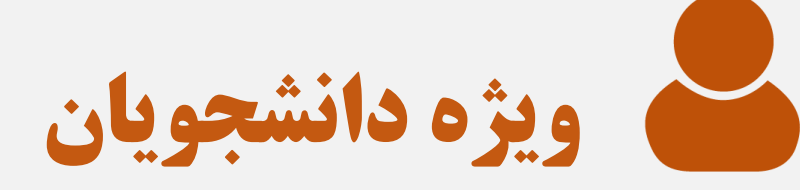

**مرکز یادگیری الکترونیک**

**مرکز یادگیری الکترونیک دانشگاه <sup>1</sup> زمستان 1400**

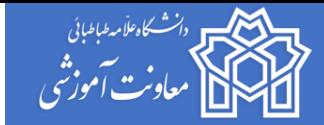

#### **بسمه تعالی**

دانشجوی گرامی، جهت شرکت در آزمون برخط/مجازی، **نکات ضروری و توصیههای** زیر را مطالعه نمایید:

## **توصیههای ضروری قبل از شرکت در آزمون:**

.1 پیش یا پس از مطالعه این راهنما لطفا فیلم آموزشی مربوط به نحوه شرکت در امتحانات برخط را که در صفحه اول سایت آموزش مجازی به آدرس org.iranlms.atu بارگذاری شده است مالحظه بفرمایید. برای دریافت برنامه امتحانی خود به سامانه گلستان به آدرس .نمایید مراجعه https://ems.atu.ac.ir

## **توصیههایی جهت امنیت کاربران:**

- .2 رمز عبور سامانه آموزش مجازی را هیچگاه و علیالخصوص در ایام امتحانات در اختیار دیگران قرار ندهید. در صورتیکه رمز شما در اختیار دیگران باشد مسئولیت هرگونه سوء استفاده و مشکالت بوجود آمده بر عهده دانشجو خواهد بود.
- .3 جهت جلوگیری از فراموشی رمز عبور، آن را در جایی یادداشت کنید. قابلیت بازیابی رمز عبور به جهت حفظ امنیت کاربران در ایام امتحانات مسدود است لذا پیش از امتحانات بررسی نمایید که در ورود به سامانه مشکلی نداشته باشید.
	- .4 دقت کنید که سامانه هیچ حساب کاربری را مسدود نمیکند؛ لذا اگر با پیام ورود نامعتبر مواجه هستید ممکن است به دالیل زیر باشد: الف( رمز را اشتباه وارد کردهاید.
		- ب( کیبرد شما فارسی است.
			- ج) کپس لاک روشن است.
- .5 دقت داشته باشید که در ایام امتحانات مرکز یادگیری الکترونیک دانشگاه به دلیل امنیت شما کاربران، به هیچ عنوان رمز عبور جدید به کاربری نخواهد داد. بنابریان مسئولیت عدم ورود بر عهده دانشجو خواهد بود.
- .6 در روزهای آزمون، ورود با دو دستگاه به صفحه امتحانات به دلیل امنیت سیستم و کاربران بسته خواهد شد؛ بنابراین صرفا با یک دستگاه میتوانید وارد شوید.

## **توصیههای عمومی شرکت در آزمون:**

- .7 برای شرکت در آزمون هر درس باید وارد صفحه **آزمون درس** شوید. یعنی اگر درس »مدیریت کسب و کارهای کوچک« را در این ترم اخذ کردهاید جهت شرکت در آزمون این درس باید وارد صفحه «آزمون مدیریت کسب و کارهای کوچک » شوید. آزمون دروس در روز چهارشنبه 22 دی ماه 1400 برای دانشجویان قابل رویت خواهد شد. امتحانات دانشجویان دکتری حضوری است بنابراین در سامانه آزمونی نخواهند دید.
- ۸. در صورت مشاهده مغایرت در آزمونها، موارد را به پشتیبان سامانه (از طریق گفتگوی آنلاین) اطلاع دهید. پیش از تماس، از محروم نبودن خود در امتحان مورد نظر از طریق دانشکده اطمینان حاصل کنید.
- .9 پانزده دقیقه قبل از شروع امتحان وارد صفحه آزمون شوید. در زمان شروع آزمون، صفحه را رفرش کنید تا لینک شرکت در آزمون را ببینید.
- ۱۰. در صورتی که در سایر شبکههای اجتماعی (گروهها) با استاد درس در ارتباط نیستید در طول آزمون وارد «چت متنی» از طریق صفحه درس (و نه آزمون) شوید. این چت روم محلی برای پرسش و پاسخ (در صورتی که سوالی از استاد درس بابت آزمون دارید) است. تاکید میشود برای ورود به چت روم باید وارد **صفحه درس** شوید و نه صفحهی آزمون. پانزده دقیقه قبل از شروع امتحان در چت روم آزمون مورد نظر حضور داشته باشید.
- .11 چنانچه استاد یا کارشناس آموزش )ناظر امتحان( تشخیص دهد که ارتباط تصویری فوری در جلسه امتحان با دانشجو برقرار شود، دانشجو می بایست نسبت به این امر اقدام نماید و آمادگی الزم جهت حضور در **لینک جلسه آزاد همان درس** را داشته باشد . لذا مقتضی است در هنگام برگزاری جلسات امتحان، پوشش رسمی دانشگاه توسط دانشجویان رعایت شود. لینک جلسه آزاد در **صفحه درس** ایجاد شده است.
- .12 از چند روز قبل، تاریخ و ساعت دقیق آزمون های خود را از سامانه گلستان چک نمایید. اگر دو امتحان )یا بیشتر( همزمان دارید حتما با آموزش دانشکده تماس بگیرید.
- .13 پیش از شروع امتحان به دستورالعملی که اساتید محترم در صفحه آزمون نوشتهاند توجه کنید. نکاتی مثل نوع سواالت، مدت زمان آزمون، نحوه پاسخ دهی و ... در این دستورالعمل نوشته شده است. البته ممکن است برخی اساتید دستورالعمل خاصی ننوشته باشند.

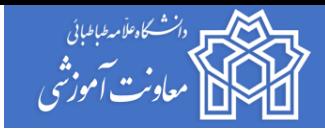

## **توصیههای مهم کاربری:**

- .14 جهت شرکت در آزمون به منظور سهولت در فرآیند پاسخدهی، ترجیحاً از لپ تاپ یا کامپیوتر شخصی استفاده کرده و تا حد امکان از گوشی موبایل استفاده نکنید. البته گوشی میتواند برای سواالت تستی مناسب باشد.
- .15 توجه داشته باشید که مدت زمان آزمون شما محدود است بنابراین به منظور جلوگیری از اختالل در آزمون از اینترنت مطمئن و پایدار استفاده نمایید. در صورت امکان، دسترسی به دو منبع مطمئن اینترنت داشته باشید )به عنوان مثال wifi منزل یا محل کار و گوشی تلفن همراه برای بهرهمندی از اینترنت G4 اپراتورهای همراه(.
- .16 اگر اینترنت شما در طول آزمون قطع شود میتوانید به آزمون برگردید و کار را ادامه دهید. از این بابت نگران نباشید. جهت ذخیره شدن پاسخها دقت داشته باشید که باید یا آزمون را تمام کنید و یا روی گزینهی »صفحه بعد« کلیک کنید.
- .17 در آزمونها کلیک روی گزینهی »صفحه بعد« به منزله ذخیرهی پاسخهاست. بنابراین در زمان قطع شدن اینترنت کلیهی پاسخهای صفحات قبلی ذخیره شده و جای نگرانی نیست.
	- .18 قبل از شروع آزمون حجم اینترنت و اطمینان از اتصال را بررسی نمایید.
	- .19 در صورت امکان یک دستگاه دیگر که متصل به اینترنت باشد جهت مواجهه با مشکل در دسترس شما باشد.
		- .20 از شارژ کامل دستگاه خود اطمینان حاصل کنید.
		- .21 برای شرکت در آزمون از نسخه های به روز مرورگرهای Chrome و Firefox استفاده نمایید.
		- .22 برنامه خواندن فایلهای PDF نرمافزار مناسب برروی سیستمان نصب باشد )Reader Adobe و یا غیره(.
- .23 در آزمونها تشریحی پیشنهاد میشود ابتدا پاسخها را در فایل وورد تایپ و سپس پاسخها را در سامانه کپی کنید. به این ترتیب پاسخ سواالت را همواره خواهید داشت و در صورت بروز مشکل به آنها دسترسی دارید.

## **توصیههایی برای ارسال فایل و عکس در آزمونهایی که این امکان وجود دارد:**

## .24 قلم و کاغذ در دسترس شما باشد.

- ۲۵. اگر نیاز به گرفتن عکس از دست نوشته های کاغذی خود برای بارگذاری در امتحانات دارید (برای برخی امتحانات روش پاسخ به این شکل است) تلاش کنید عکس خوانا و شفاف باشد.
- .26 در صورت گرفتن عکس از پاسخ، حتما حجم آن را کم کنید یا از برنامههایی مانند CamScanner در گوشی استفاده نمایید. این کار به سرعت آپلود شما کمک موثری خواهد کرد.
- .27 در صورتی که از برگهی پاسخ خود عکس میگیرید حتما روی هر صفحه/برگه مشخصات خود، صورت سوال و شمارهی هر سوال را بنویسید. با این کار پس از دانلود پاسخ سواالت توسط استاد محترم درس، تشخیص پاسخ و پاسخدهنده برای ایشان بسیار ساده خواهد شد.
	- .28 فضای گوشی خود را به جهت گرفتن عکس از دست نوشته های کاغذی خود خالی نمایید.

## **در صورت بروز مشکل از طریق امکان گفتگوی آنالین و یا شمارههای اعالم شدهی روی سایت با کارشناسان ما در ارتباط باشید.**

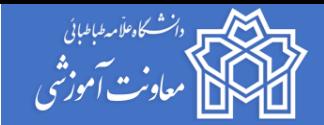

# **نحوه شرکت در آزمونها پایان ترم**

ابتدا به آدرس اینترنتی /https://atu.iranlms.org مراجعه نموده و اطلاعات کاربری خود ( نام کاربری و کلمه عبور) را وارد کنید و وارد سامانه شوید.

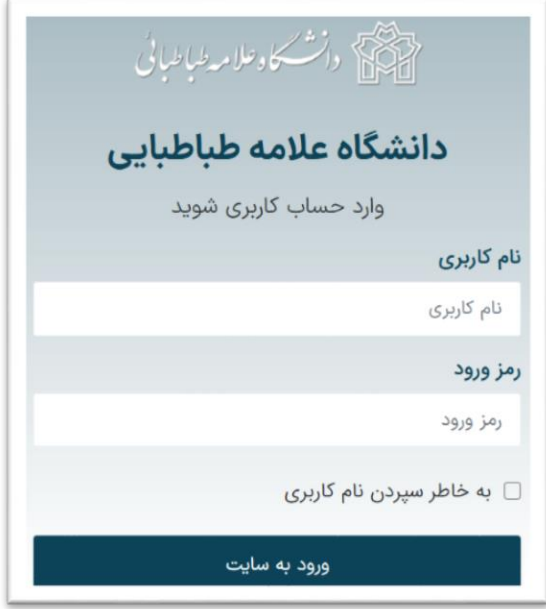

در صفحه میزکار برروی آیکون کیلومتر شمار (میزکار) کلیک نموده و آزمون درس مورد نظر خود را انتخاب نمایید. دقت کنید به ازای هر درس شما یک آزمون ساخته شده است.

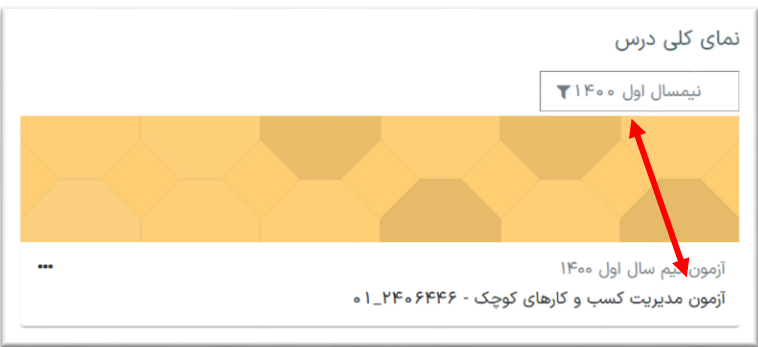

اگر تعداد دروس و آزمونهای شما زیاد است ممکن است همگی در یک صفحه مشاهده نشوند لذا در پایین صفحه گزینه نمایش را روی »همه« قرار دهید.

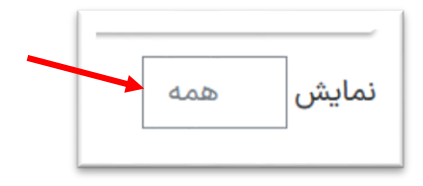

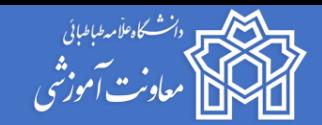

پس از ورود به آزمون درس مورد نظر و قبل از شرکت در آزمون ضروری است توضیحاتی که بیان شده است را با دقت مطالعه فرمایید.

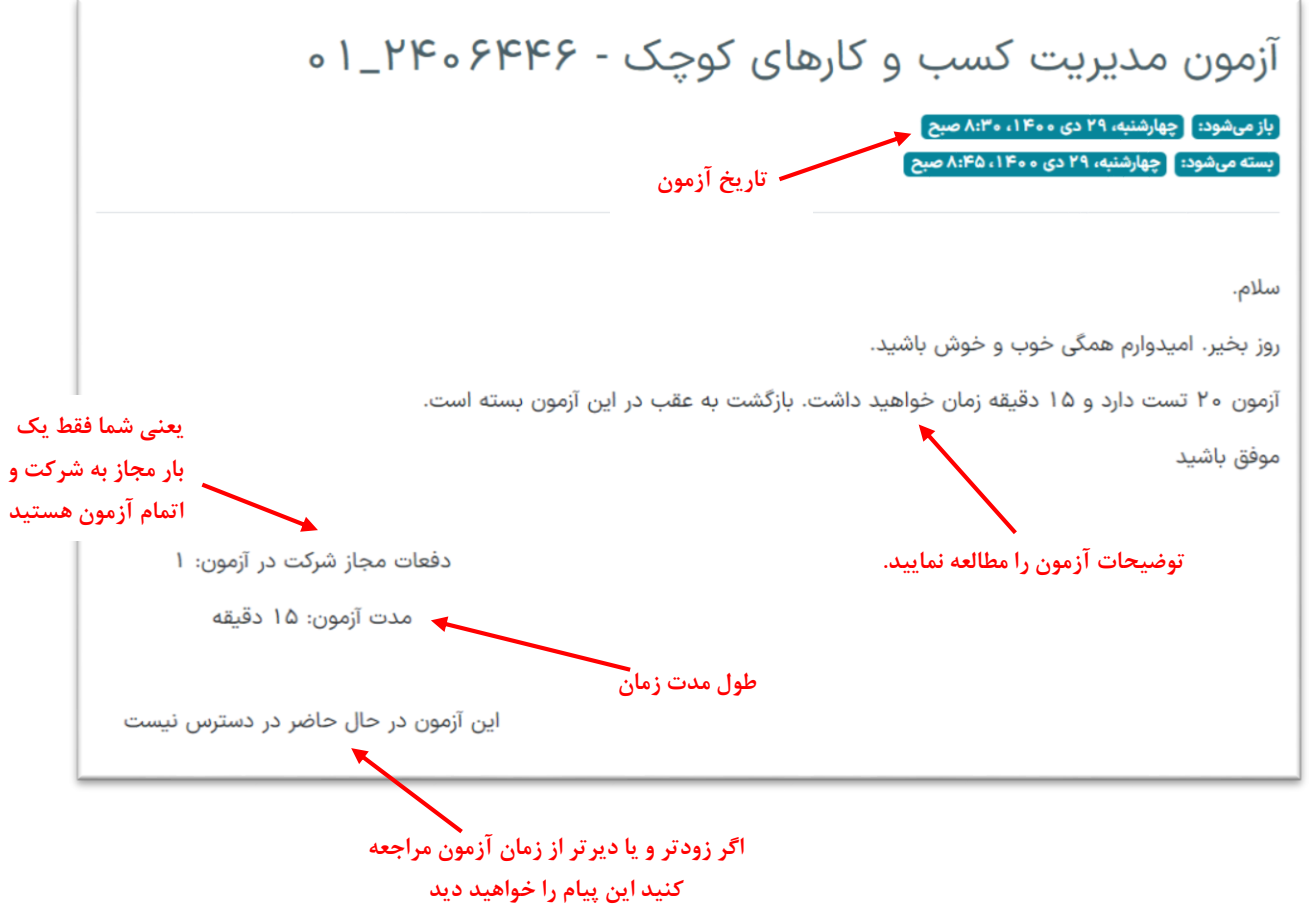

در زمان تعیین شده برای آزمون، صفحه را رفرش کنید. بعد از باز شدن آزمون پیام زیر را خواهید دید:

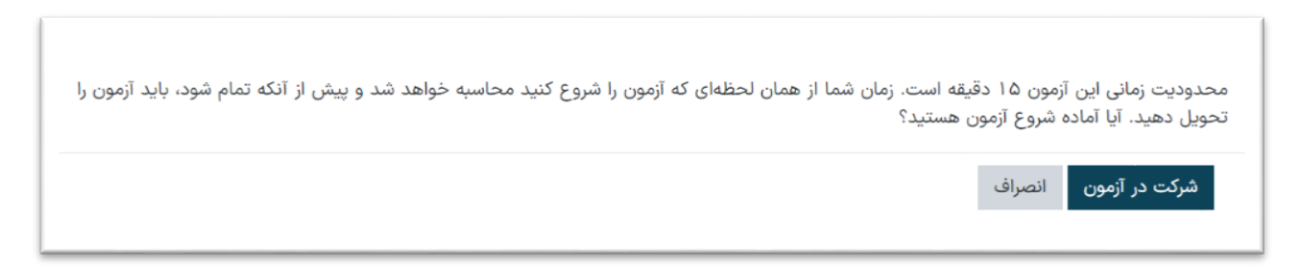

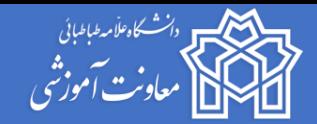

پس از مشاهده جزئیات آزمون گزینه »شرکت در آزمون« را خواهید دید. روی آن کلیک نمایید و سپس به سواالت پاسخ دهید. الزم به ذکر است در بخش راهبری آزمون مدت زمان آزمون و وضعیت پاسخگویی به سواالت را می توانید مشاهده نمایید.

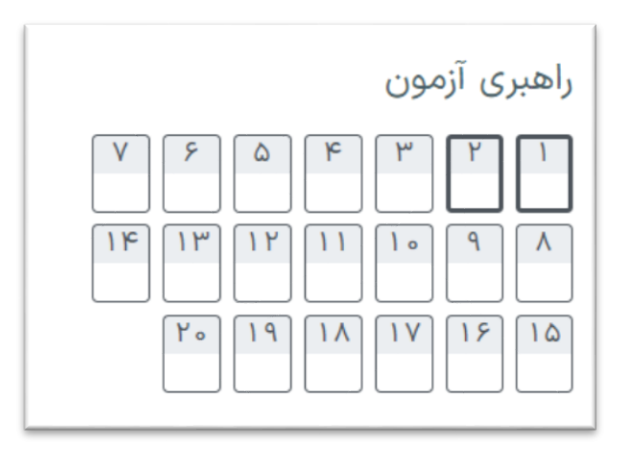

در هر صفحه ممکن است یک یا چند سوال (بسته به تنظیماتی که استاد درس انجام دادهاند-به صورت پیش فرض روی ۲ سوال قرار دارد) برای شما نمایش داده شود. لازم به ذکر است در صورتی که به یک سوال پاسخ نداده باشید میتوانید قبل از اتمام زمان آزمون مجددا به آن برگشته و پاسخ دهید )در صورتی که استاد در آزمون این امکان را به شما بدهد و بارگشت به عقب باز باشد( و در پایان بعد از اطمینان کامل از ثبت پاسخ ها گزینه **»ثبت پاسخ ها و اتمام آزمون«** را انتخاب نمایید.

**نکته: امکان دارد استاد درس بنا به تشخیص خود امکان بازگشت به صفحه قبل را غیرفعال نماید. در این حالت شما دیگر امکان بازگشت و پاسخ به سواالت صفحه قبل را نخواهید داشت.**

**این مورد را از استاد درس سوال کنید.**

**نکته : در صورتی که گزینه »ثبت پاسخ ها و اتمام آزمون« را انتخاب نمایید دیگر امکان تغییر وجود ندارد و به منزله تایید نهایی است.**

**نکته : در صورتی که در حین پاسخگویی مدت زمان آزمون به پایان برسد اطالعات تا جایی ذخیره و محاسبه می گردد که به صفحه بعد منتقل شده باشید. به طور مثال اگر به سواالت صفحه اول پاسخ دادهاید و برروی گزینه صفحه بعد کلیک کرده و وارد صفحه دوم شدهاید و سپس در حین پاسخگویی به سواالت صفحه دوم زمان آزمون شما به پایان برسد تا زمانیکه برروی دکمه صفحه بعد کلیک نکرده باشید پاسخ های مربوط به صفحه دوم شما ذخیره و محاسبه نمیگردد.**

**نکته : برای سواالت تشریحی، پاسخ های خود را به صورت تایپ شده در محل دیگری تایپ نمایید تا در صورت بروز مشکل بدون نیاز به تایپ مجدد در دسترس شما باشد.**

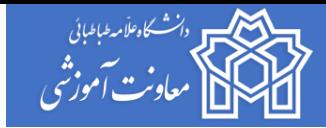

## **انواع سواالت**

در آزمون شما بنا به صالحدید استاد محترم چند نوع سوال رایج ممکن است طرح شده باشد که عبارتند از:

- ۱. سوالات چندگزینهای (تستی): که به راحتی با کلیک بر روی گزینهای که احساس میکنید درست است میتوانید پاسخ دهید.
- .2 سواالت تشریحی: برای سواالت تشریحی شما یک باکس پاسخ در نظر گرفته شده است که میتوانید پاسخ را در آنجا بنویسید. برخی اساتید محترم امکان ارسال فایل را جهت پاسخگویی به سوال برای شما فعال کردهاند که به جای تایپ قادر خواهید بود فایل تایپ شده، عکس دست نویس و … (استاد محترم می¤واند نوع فایل ارسالی را نیز مشخص کند) را در جای مورد نظر ضمیمه نمایید. در این خصوص حتما از استاد درس خود سوال نمایید.
- .3 مجموعه سواالت: برخی اساتید محترم مجموعه سواالت خود را در سامانه بارگذاری کردهاند و شما با کلیک بر روی لینک ایجاد شده میتوانید سواالت را دانلود کرده و یا از طریق باکس پاسخ و یا بارگذاری فایل به سواالت پاسخ دهید.
- .4 سایر انواع سوال: استاد درس ممکن است از سایر انواع سواالت استفاده کرده باشند که از نظر دستورالعمل پاسخدهی مشابه سواالت رایج ذکر شده در بند 1 تا 3 است.

## **نحوه مطرح نمودن سوال از استاد در چت روم:**

اگر در شبکههای اجتماعی و پیامرسانها (گروههای مجازی) با استاد درس ارتباطی ندارید در صفحهی درس همان آزمون چت رومی با عنوان »چت متنی« جهت ارتباط با استاد ایجاد شده است. در زمان امتحان وارد چت روم شده و اگر سوالی دارید میتوانید از استاد درس در این چت روم بپرسید. همچنین در صورتیکه به هر دلیل از شما خواسته شد که ارتباط آنالین با ناظر امتحان یا استاد درس داشته باشید میتوانید از گزینه جلسه آزاد استفاده نمایید.

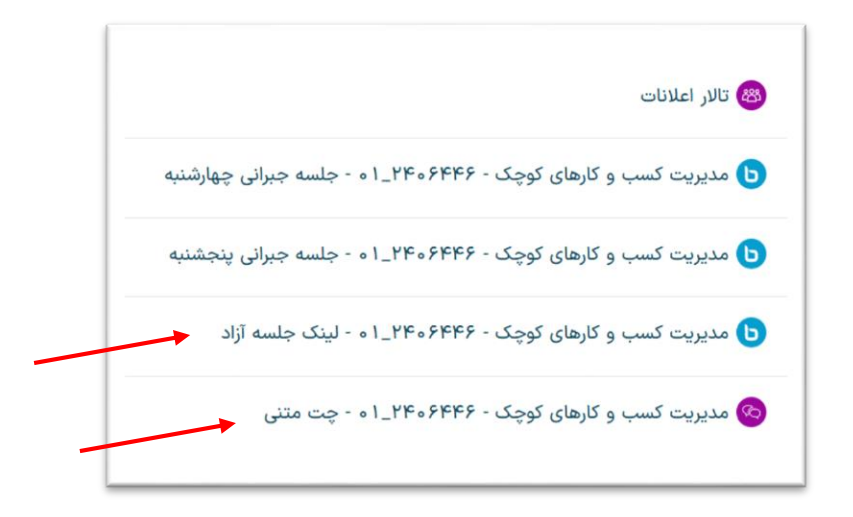

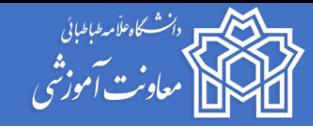

## **سواالت متداول دانشجویان عزیز**

**-1 آزمونها را کجا میتوان دید؟**

**پاسخ:**

پس از ورود به سامانهی آموزش مجازی، به ازای هر درس شما یک آزمون قابل مشاهده است. آزمونها را بررسی کنید و در صورت وجود مغایرت و یا هرگونه مشکل به پشتیبان سامانهی آموزش مجازی اطالع دهید. توجه داشته باشید که امتحانات دورهی دکتری حضوری است و آزمون آنالینی برای این دانشجویان ساخته نشده است.

**-2 راهنمای آزمون هر درس در کدام قسمت قرار دارد؟**

**پاسخ:**

پس از ورود به صفحهی هر آزمون، زمان باز و بسته شدن آزمون، مدت زمان آزمون و احتماال توضیح مختصری در مورد آزمون را که استاد محترم درس تهیه کردهاند خواهید دید. اگر توضیحی مشاهده نمی کنید به این معناست که استاد محترم درس توضیحاتی را ارائه نکردهاند.

**-3 اگر دانشجو قبل و یا بعد از زمان مشخص شده در بخش آزمون درس مراجعه نماید، آیا امکان شرکت در آزمون را دارد؟**

**پاسخ:**

خیر، آزمون برای شما در دسترس نخواهد بود و با پیغام »آزمون در دسترس نیست« مواجه می شوید. بنابراین دقت داشته باشید که راس زمان تعیین شده وارد آزمون شوید.

**-4 برای شرکت در آزمون برروی کدام گزینه در صفحه آزمون درس کلیک نماییم؟**

**پاسخ:** 

در صورتی که در زمان مشخص شده آزمون وارد شده باشید و آزمون در دسترس باشد، آنگاه برروی گزینه »شرکت در آزمون« کلیک نمایید. دقت کنید که اگر گزینه شرکت در آزمون را مشاهده نمیکنید حتما صفحه را رفرش کنید.

**-5 از کدام بخش میتوان تعداد سواالت و مدت زمان تعیین شده آزمون را مشاهده نمود؟**

**پاسخ:**

دانشجویان می توانند از بخش راهبری آزمون، تعداد سواالت و مدت زمان آزمون را مشاهده نمایند و پاسخگویی به سواالت را با توجه به زمان مشخص شده مدیریت نمایند.

**-6 آیا جهت پاسخگویی به هر سوال زمان مشخص در نظر گرفته شده است؟**

**پاسخ:**

خیر، مدت زمان تعیین شده جهت پاسخگویی به کلیه سواالت در نظرگرفته شده است و محدودیتی به ازای هر سوال وجود ندارد.

**-7 نحوه پاسخگویی به یک سوال تشریحی چگونه است؟**

**پاسخ:**

شما بر اساس صلاحدید استاد به دو شکل می توانید عمل کنید: ١- می توانید به صورت آنلاین پاسخ خود را تایپ نمایید. ٢- از قابلیت ارسال فایل پاسخ برای آن یک سوال اقدام نمایید. قابلیت دوم را استاد محترم درس قبال باید در سامانه فعال کرده باشند.

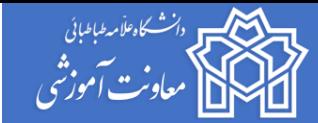

**-8 در صورتی که لینکی در متن سوال وجود داشت، چگونه میتوان آن را مشاهده نمود؟**

#### **پاسخ:**

برخی اساتید محترم سواالت تشریحی رو به صورت مجموعه سوال بارگذاری مینمایند. در این حالت شما یک لینک مشاهده خواهید کرد. ابتدا برروی لینک مورد نظر راست کلیک کرده و گزینه Tab New Open را انتخاب کنید. محتویات لینک برای شما قابل مشاهده میشود و میتوانید به سواالت پاسخ دهید.

**-9 جهت آپلود نمودن پاسخ یک سوال در قالب یک فایل چه اقدامی باید صورت گیرد؟**

## **پاسخ:**

الف( از قابلیت Drop & Drag استفاده نمایید و آن در محل مورد نظر آپلود کنید.

ب) برروی گزینه "اضافه کردن فایل" کلیک کرده و از قسمت Choose File فایل را انتخاب نموده و یک نام در قسمت «ذخیره با نام» وارد نموده و سپس برروی گزینه »قرار دادن این فایل روی سایت« کلیک نمایید.

**-10 در صورتی که فایل پاسخ به یک سوال اشتباه آپلود شده بود، چگونه میتوان آن را حذف نمود؟**

#### **پاسخ:**

ابتدا برروی فایل کلیک نموده و در پنجره باز شده برروی حذف کلیک نمایید.

**-11 در بخش راهبری آزمون استوانه خالی برای هر سوال نشان دهنده چیست؟**

#### **پاسخ:**

- منظور این است که به آن سوال پاسخ داده نشده است.
- **-12 در بخش راهبری آزمون استوانه نیمه پر برای هر سوال نشان دهنده چیست؟**

#### **پاسخ:**

- منظور این است که به آن سوال پاسخ داده شده است.
- **-13 آیا هنگامیکه صفحه وضعیت شرکت در آزمون نمایش داده می شود و زمان آزمون به پایان نرسیده باشد، میتوان مجدد به تغییرات در پاسخ مبادرت کرد؟**

#### **پاسخ:**

در صورتی که زمان آزمون به اتمام نرسیده باشد شما می توانید با کلیک برروی گزینه »بازگشت و ادامه آزمون« به آزمون برگردید.

**-14 چه زمانی می بایست برروی گزینه »ثبت همه پاسخ ها و اتمام آزمون« کلیک نمود؟**

## **پاسخ:**

هنگامی که مطمئن هستید که می خواهید آزمون را به اتمام برسانید برروی گزینه »ثبت همه پاسخ ها و اتمام آزمون« کلیک کرده و در پنجره باز شده نیز مجدد اتمام آزمون را می بایست تایید نماید.

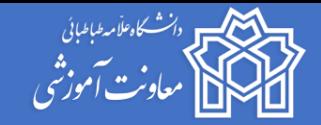

**-15 اگر برخی از سواالت پاسخ داده شده باشد و اینترنت قطع شود، آیا پاسخها ذخیره میشوند؟**

**پاسخ:** 

**در صورتی که در حین آزمون )در بازه زمانی امتحان( اینترنت شما قطع شد و هنوز صفحه آزمون را می بینید، به هیچ عنوان صفحه را رفرش نکنید چون با وصل شدن اینترنت سامانه به اینترنت وصل خواهد شد و می توانید آزمون را ادامه دهید اما در صورت رفرش صفحه، پاسخ های سواالت آن صفحه )و نه صفحات قبل و یا بعد( حذف خواهد شد.**

**با آرزوی موفقیت** 

**معاونت آموزشی**

**مرکز یادگیری الکترونیک دانشگاه**